# Yocto DevKit for COM-RZN1D

# Documentation

**Rev002 / 06.08.2018**

**emtrion GmbH**

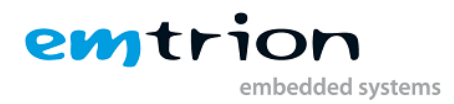

#### © Copyright 2018 **emtrion GmbH**

All rights reserved. This documentation may not be photocopied or recorded on any electronic media without written approval. The information contained in this documentation is subject to change without prior notice. We assume no liability for erroneous information or its consequences. Trademarks used from other companies refer exclusively to the products of those companies.

#### Revision: **002 / 06.08.2018**

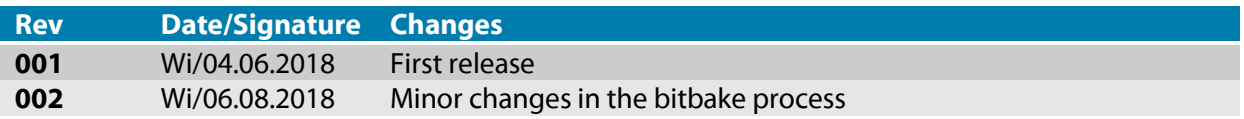

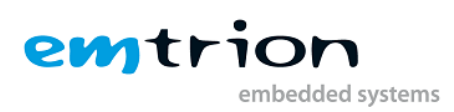

# Inhaltsverzeichnis

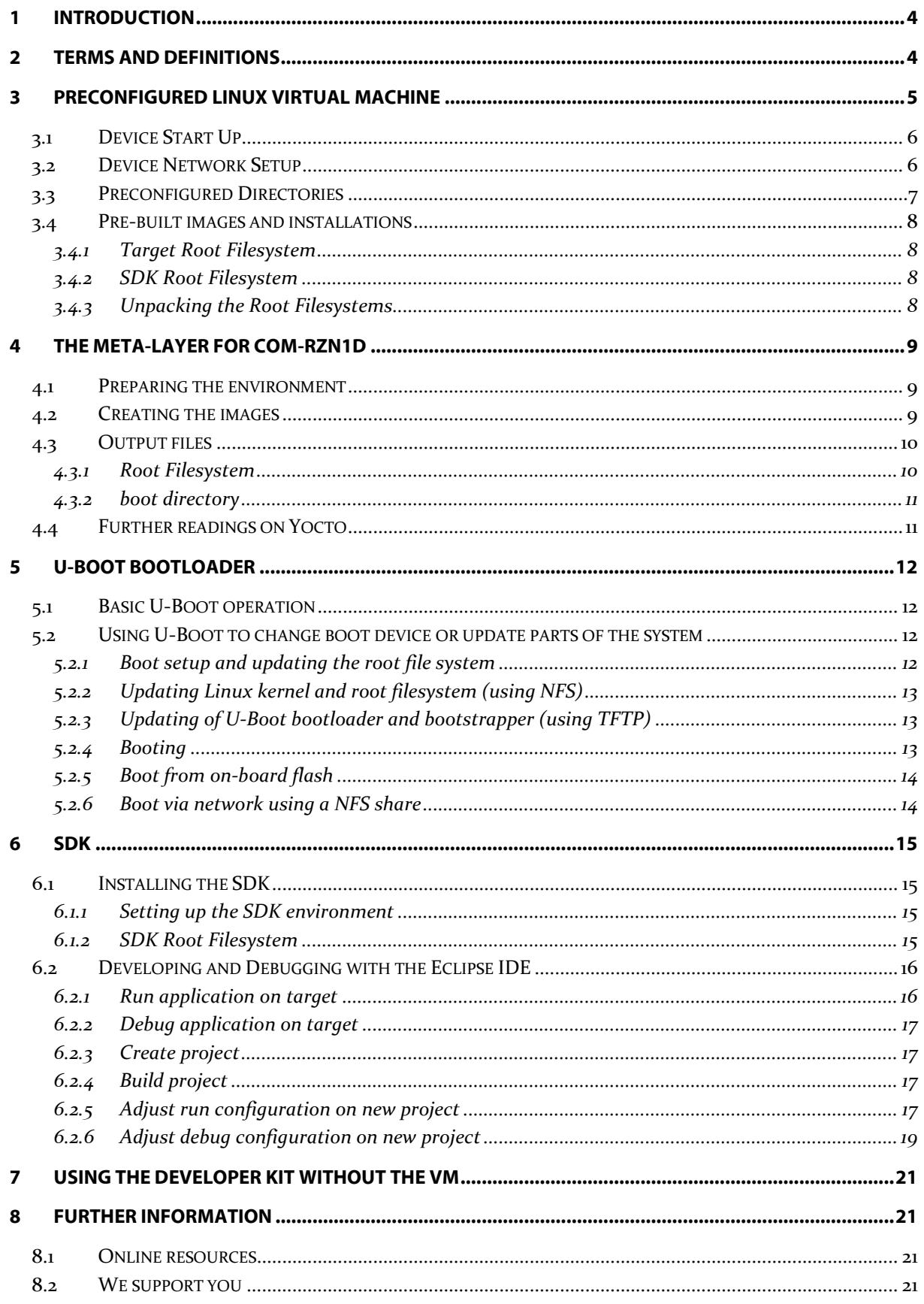

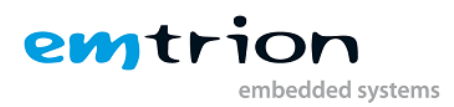

# <span id="page-3-0"></span>**1 Introduction**

This developer kit is based on the module COM-RZN1D. The BSP contains a Linux kernel version 4.9.0, provided by Renesas and optimized and adapted by emtrion. The RootFS has been created with Yocto OpenEmbedded, Version 2.2.2 (Codename Morty). The base recipes are coming from Renesas, created for a special Renesas board, but they have been modified and extended by emtrion to perfectly fit the COM-RZN1D.

This manual describes the contents of the developer kit DVD, how to set it up and gives a short overview on how to debug applications with Eclipse on the target.

It is assumed that users of emtrion Linux developer kits are already familiar with U-boot, Linux, Yocto and creating and debugging applications with Eclipse. General Linux and programming knowledge are out of the scope of this document. emtrion is happy to assist you in acquiring this knowledge. If you are interested in training courses or getting support, please contact the emtrion sales department.

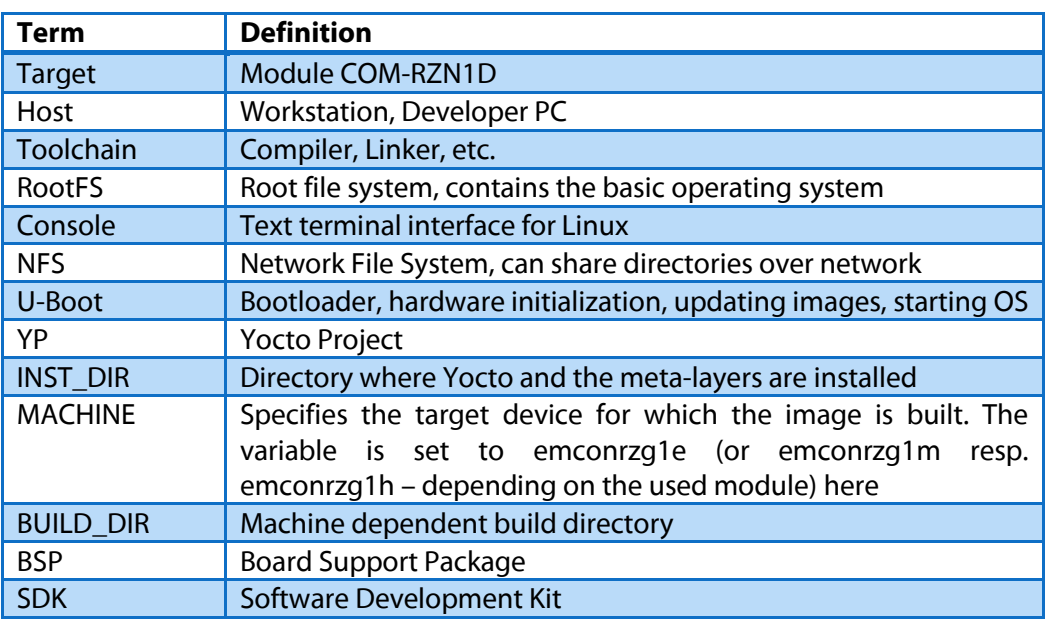

# <span id="page-3-1"></span>**2 Terms and Definitions**

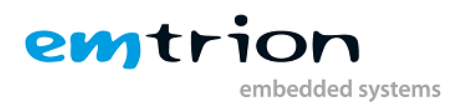

# <span id="page-4-0"></span>**3 Preconfigured Linux virtual machine**

emtrion delivers a DVD accompanying the Yocto Linux developer kits. This DVD contains a VMware virtual machine running Debian 8 (Jessie). VMware player or VMware Workstation is used to start the virtual machine. For general information about VMware Player please read following guide:

Getting started with VMware Player 12:

[https://docs.vmware.com/en/VMware-Workstation-Player/12.0/workstation-player-12-windows](https://docs.vmware.com/en/VMware-Workstation-Player/12.0/workstation-player-12-windows-user-guide.pdf)[user-guide.pdf](https://docs.vmware.com/en/VMware-Workstation-Player/12.0/workstation-player-12-windows-user-guide.pdf)

[https://docs.vmware.com/en/VMware-Workstation-Player/12.0/workstation-player-12-linux-user](https://docs.vmware.com/en/VMware-Workstation-Player/12.0/workstation-player-12-linux-user-guide.pdf)[guide.pdf](https://docs.vmware.com/en/VMware-Workstation-Player/12.0/workstation-player-12-linux-user-guide.pdf)

The virtual machine on the DVD is a compressed ZIP archive. Uncompress it on your system where it suits you. Please consider that the size of the virtual disk file will increase while you are working with it.

After uncompressing, basically two things have to be setup correctly to be able to use the virtual machine with our developer Kit:

- **Network Connection**: this should work directly, but depending on your PC you have to make adjustments. If so please read the guide, mentioned above (Chapter "Configuring Network Connections")
- **Serial Connection**: See p.100 in the guide above on how to use the serial port of your PC.

Some useful facts about the guest system inside the virtual machine:

- For login use **username: hico, password: hico** it is recommended to change the password
- A TFTP Server is preinstalled and running by default. Its root directory is **/srv/tftp**
- Serial ports added to the virtual machine appear at **/dev/ttySn**, USB serial converters at **/dev/ttyUSBn**, baudrates can be configured using the stty tool, picocom can be used as a terminal
- An NFS server is running and exporting the directories in **/home/hico/yocto/nfs** and **/home/hico/yocto/sdk**
- The serial terminal program **picocom** for connecting to the target is installed in the VM
- Additional packages required by the build system Yocto
- The Yocto Layer **meta-emtrion-rzn1** can be found in /home/hico/yocto/build
- The folder **rzn1** in /home/hico/yocto/build contains the **dfu-util** which can optionally be used to update the U-boot bootloader on the target
- The version control software **git** is also installed

Due to the settings of the VM and getting a system with good performance, the host has to be equipped with sufficient RAM (8 GBytes), free disk space (150 GBytes) and at least 4 cores for compiling Yocto.

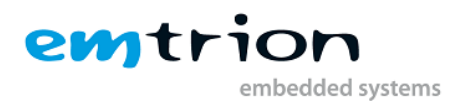

# <span id="page-5-0"></span>**3.1 Device Start Up**

Connect the developer kit to the serial port attached to the virtual machine and to your network. Open a console in the VM and open a serial terminal by entering:

#### **sudo picocom -b 115200 /dev/ttySx**

**ttySx** has to be replaced with the device assigned to the connected serial port e.g. ttyS1 . In the case of using an USB serial adapter replace it by the corresponding **ttyUSBn**.

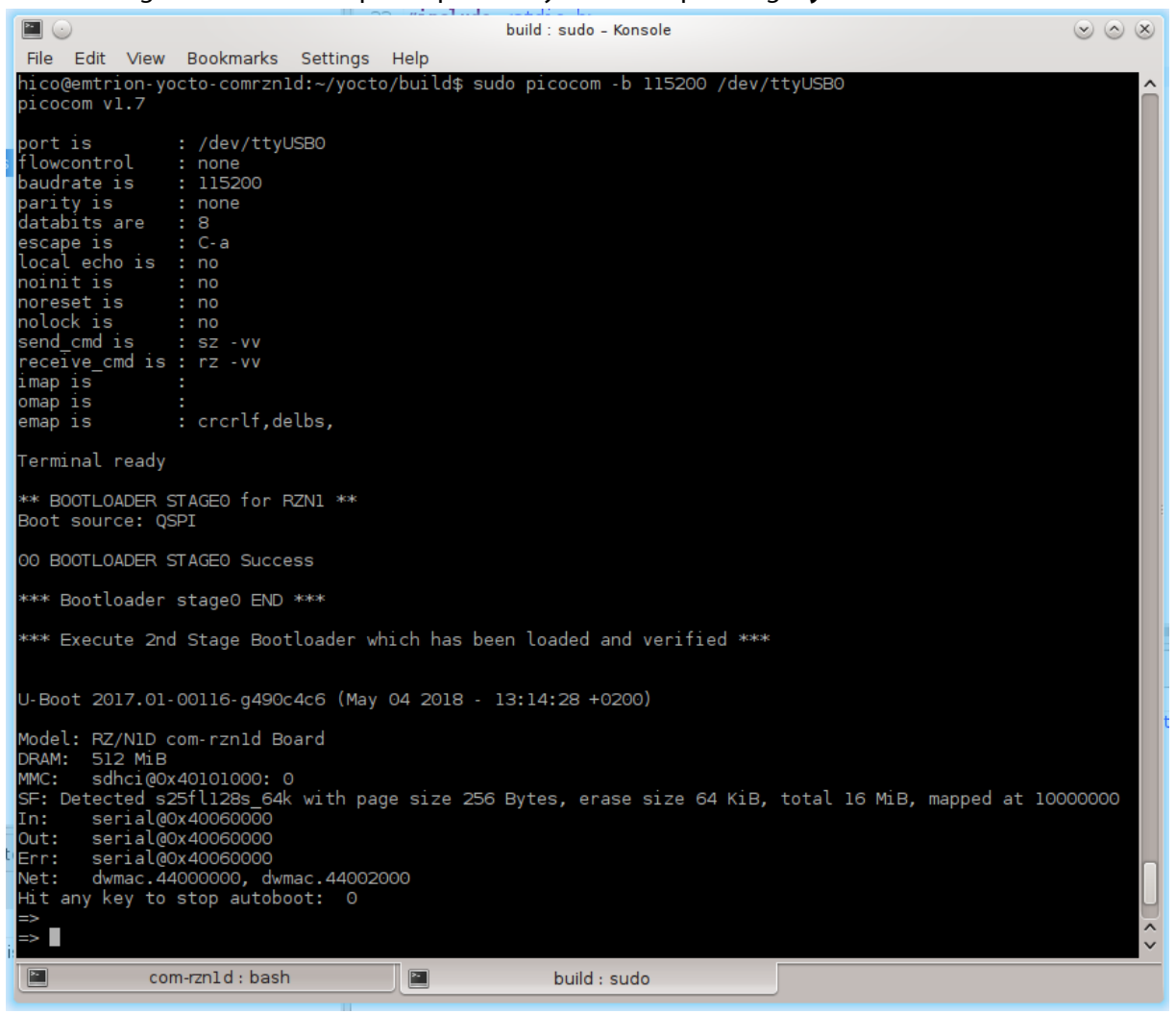

**Figure 1: Serial terminal showing U-Boot prompt**

You may now power on the developer kit. You should see it booting U-Boot and Linux from Flash.

#### **After the developer kit booted you are prompted for login:**

- **user: root**
- **password: no password set**

#### <span id="page-5-1"></span>**3.2 Device Network Setup**

Per default the developer kit is setup to use a DHCP server. This is configurable by a bootloader environment variable "ip-method". This variable can have the values "dhcp" or "static".

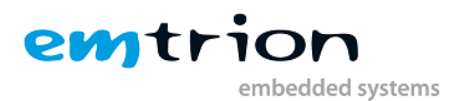

You can check if there is a valid IP address with the command "ifconfig" or "ip addr show eth0".

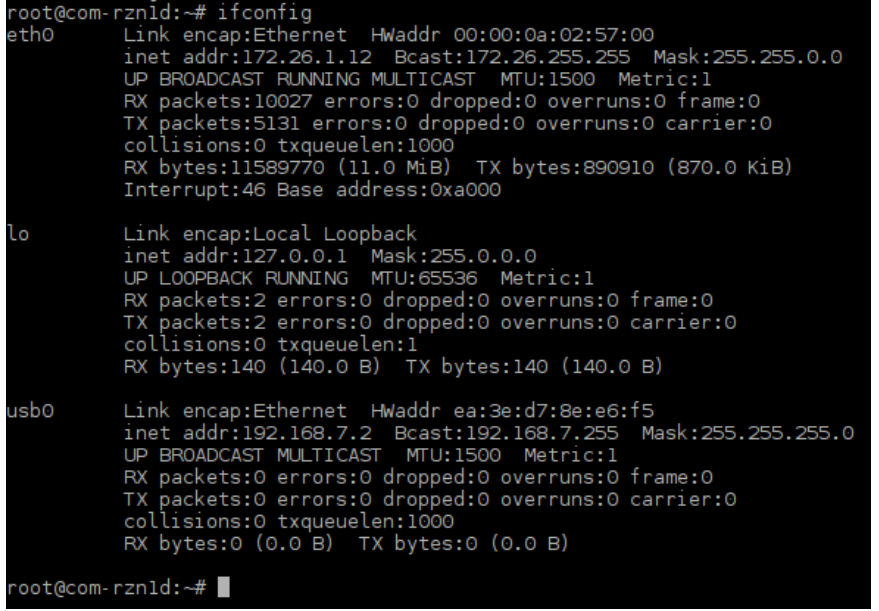

#### **Figure 2: ifconfig output**

If the setup is not correct you have to do it manually. Please check the description of the bootloader configuration on how to set up the variable "ip-method".

Write down the IP address of the device. You need it later to setup the connection in Eclipse.

#### <span id="page-6-0"></span>**3.3 Preconfigured Directories**

Some directories have been created and filled with precompiled images. Below are their descriptions.

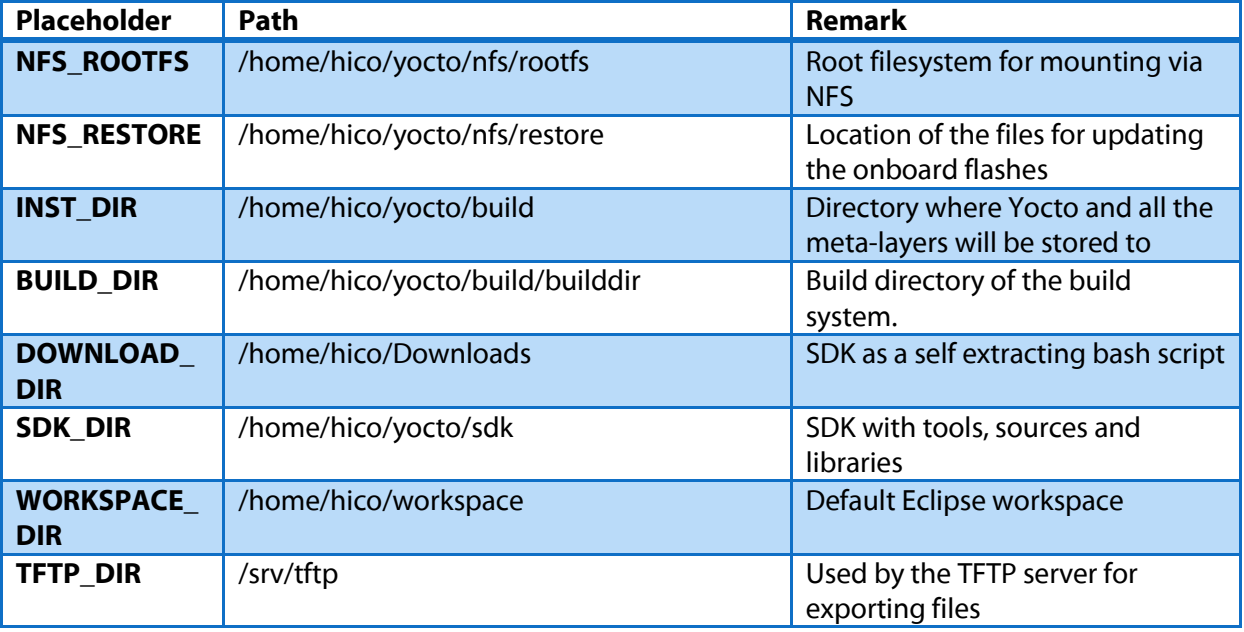

These variables are used as a place holder in this manual. They are set as environment variables.

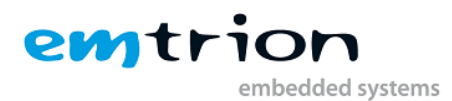

## <span id="page-7-0"></span>**3.4 Pre-built images and installations**

In the directory **\$NFS\_RESTORE** are two images of the root file system located, one with and one without SDK extensions. In addition you can find the SDK as a self extracting bash script in the directory **\$DOWNLOAD\_DIR**.

To keep the virtual machine as small as possible for transport, the directory **\$BUILD\_DIR**, which usually contains about 25 GiB of Yocto installation files has been deleted. In order to create new root filesystems yourself, please follow the steps described in chapter [4.](#page-8-0) Of course emtrion has prepared everything you need to start developing immediately.

#### <span id="page-7-1"></span>**3.4.1 Target Root Filesystem**

The target root filesystem for the COM-RZN1D is available here:

#### **\$NFS\_RESTORE/images/emtrion-image-com-rzn1d.tar.bz2**

The extracted image can be found in the directory **\$NFS\_ROOTFS**.

#### <span id="page-7-2"></span>**3.4.2 SDK Root Filesystem**

The SDK root filesystem containing the SDK extensions is available here:

#### **\$NFS\_RESTORE/images/emtrion-image-com-rzn1d-sdk.tar.bz2**

The extracted SDK image can be found in the directory

#### **\$SDK\_DIR/sysroots/armv7vehf-vfpv4d16-poky-linux-gnueabi**

The image with SDK extensions is for development purpose and is not suitable for normal use. You need this root filesystem during the development of your applications with Eclipse. How you can boot the installed root filesystem using NFS is described in the paragraph *Boot via network using a* NFS share of chapter [5.2.6.](#page-13-1)

#### <span id="page-7-3"></span>**3.4.3 Unpacking the Root Filesystems**

You can unpack the provided root filesystems using

#### **sudo tar xfvj \$NFS\_RESTORE /<rootfs-tar> -C <target-directory>**

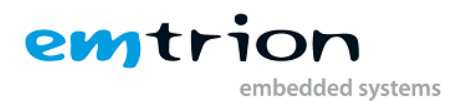

# <span id="page-8-0"></span>**4 The meta-layer for COM-RZN1D**

NOTE: If you do not want to create new root filesystems, you can skip this chapter.

The meta-layer for COM-RZN1D is the meta-layer provided by Renesas for RZ/N1 SoCs with some additions to adapt this meta-layer to the emtrion boards. You find this meta-layer in the **\$INST\_DIR** directory.

### <span id="page-8-1"></span>**4.1 Preparing the environment**

Before creating an image, you will have to prepare the environment accordingly. First go to the **\$INST\_DIR/meta-emtrion-rzn1** directory and execute the setup script:

#### **source setup\_environment**

This will download all needed files and prepare the environment. When finished you will find your shell prompt at **\$INST\_DIR/meta-emtrion-rzn1/emtrion/machines/com-rzn1d**.

#### <span id="page-8-2"></span>**4.2 Creating the images**

Now it's time to start building images for the emtrion board.

The build process is done in three steps. The first step creates an initial ramdisk which contains emPURS (emtrion Production, Update and Recovery System):

#### **bitbake core-image-purs**

The second one creates the target root filesystem image:

#### **bitbake emtrion-image-com-rzn1d**

The third creates the SDK root filesystem image:

#### **bitbake emtrion-image-com-rzn1d-sdk**

After you have created the SDK root filesystem image, you can now generate the SDK installer:

#### **bitbake emtrion-image-com-rzn1d-sdk -c populate\_sdk**

In order to compile the U-Boot image, use the following:

#### **bitbake u-boot-rzn1**

In order to generate the bootloader image u-boot.spkg, use the following:

#### **bitbake u-boot-rzn1 -c install**

You will find the SPKG image of U-Boot in the following directory:

#### **\$INST\_DIR/builddir/emtrion/machines/com-rzn1d/tmp/work/com\_rzn1d-poky-linuxgnueabi/u-boot-rzn1/git-r0/build/**

If you only want to rebuild the Linux kernel image, do the following:

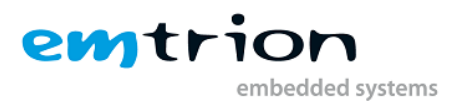

#### **bitbake linux-rzn1**

You will then find the zImage in the following directory:

#### **\$INST\_DIR/builddir/emtrion/machines/com-rzn1d/tmp/deploy/images/com-rzn1d/**

#### <span id="page-9-0"></span>**4.3 Output files**

During the build process lots of objects and images are created. However, the most relevant images are installed into

#### **\$BUILD\_DIR/emtrion/machines/com-rzn1d/tmp/deploy/images/com-rzn1d**

and

#### **\$BUILD\_DIR/emtrion/machines/com-rzn1d/tmp/deploy/sdk**

The bootloader image u-boot.spkg can be found in

#### **\$BUILD\_DIR/emtrion/machines/com-rzn1d/tmp/work/com\_rzn1d-poky-linux-gnueabi/uboot-rzn1/git-r0/build**

The exact names of the images are listed below. Note: Some of them are symbolic links.

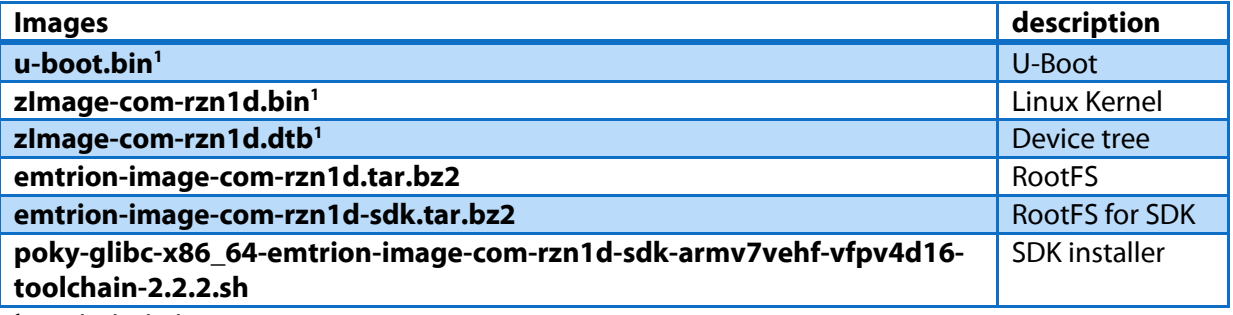

1 symbolic link

Note, that **u-boot.bin** is not compatible to work on the COM-RZN1D, as it has to be converted into **u-boot.spkg**. You can generate **u-boot.spkg** as described i[n 4.2.](#page-8-2)

#### <span id="page-9-1"></span>**4.3.1 Root Filesystem**

As shown in the list above, the output of the root file system is a tar.bz2 archive. You can decompress it using the tar command. For test purpose we recommend to decompress the archive to the **\$NFS\_ROOTFS**. Navigate to the directory **\$BUILD\_DIR** and call

#### **sudo tar xfvj emtrion/machines/com-rzn1d/tmp/deploy/images/com-rzn1d/<rootfsname>.tar.bz2 -C \$NFS\_ROOTFS**

Don't forget "sudo" otherwise the kernel won't be able to modify the files during start up of the system.

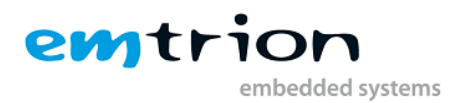

#### <span id="page-10-0"></span>**4.3.2 boot directory**

The directory structure of the root file system includes a directory /boot. In addition to the kernel image, device tree, restore script and restore root file system and U-Boot binary a file **uboot\_script** is located there.

This text file implements some U-Boot command sequences. You can use it for the purpose of updating and booting via network, like kernel, U-Boot and RootFS.

However, the environment of the U-Boot has to be set up before. This is discussed in detail in chapter [5.2.1.](#page-11-3)

#### <span id="page-10-1"></span>**4.4 Further readings on Yocto**

Yocto reference manual[: https://www.yoctoproject.org/docs/2.2/ref-manual/ref-manual.html](https://www.yoctoproject.org/docs/2.2/ref-manual/ref-manual.html)

Yocto SDK manual:<https://www.yoctoproject.org/docs/2.2/sdk-manual/sdk-manual.html>

OpenEmbedded[: http://www.openembedded.org/wiki/OpenEmbedded-Core](http://www.openembedded.org/wiki/OpenEmbedded-Core)

Yocto repositories[: https://git.yoctoproject.org/](https://git.yoctoproject.org/)

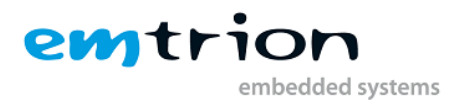

# <span id="page-11-0"></span>**5 U-Boot Bootloader**

The basic task of U-Boot is to load the operating system from bulk memory into RAM and then start the kernel. You can also use it to initiate an update of the RootFS and of U-Boot itself. Furthermore you can configure the medium the operating system should be booted from, for example eMMC, NFS or a serial terminal.

#### <span id="page-11-1"></span>**5.1 Basic U-Boot operation**

To work with U-Boot, first use a terminal program like picocom to connect to the serial line of the board. As soon as the U-Boot prompt appears in the terminal, U-Boot is ready to receive commands. The general U-Boot documentation can be found here: [http://www.denx.de/wiki/U-](http://www.denx.de/wiki/U-Boot/Documentation)[Boot/Documentation](http://www.denx.de/wiki/U-Boot/Documentation)

U-Boot has a set of environment variables which are used to store information needed for booting the operating system. Variables can contain information such as IP addresses, but they can also contain a whole script of actions to perform sequentially. The following commands explain the basic handling of environment variables:

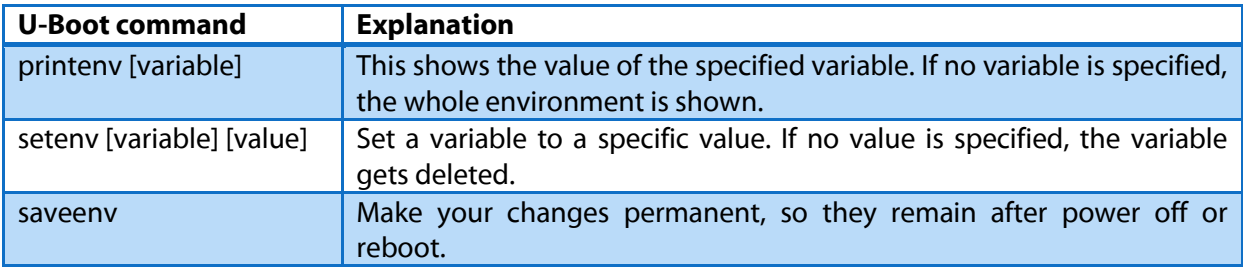

## <span id="page-11-2"></span>**5.2 Using U-Boot to change boot device or update parts of the system**

This chapter describes how U-Boot has to be setup for updating and booting.

The variable **serverip** has to be set to the IP address of the VM. You can get the IP-address by entering **ip addr** in the terminal of your VM.

Take the IP address of the corresponding network adapter and assign it to the variable serverip in the U-Boot console. The format of [IP address] is dot decimal notation.

U-Boot # setenv serverip [IP address]

#### <span id="page-11-3"></span>**5.2.1 Boot setup and updating the root file system**

Updating the kernel or the root file system is done by using the NFS export of the VM.

Updates of the boot loader are performed using a TFTP server, which has to run in the VM. It is already set up to run, when you boot it for the first time. The root folder of the TFTP server is **/srv/tftp**. Every file which is needed in the update process must be copied into this folder.

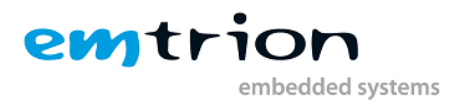

#### **File names:**

The files needed in the update process need to have specific file names. These file names are specified in the following environment variables of U-Boot:

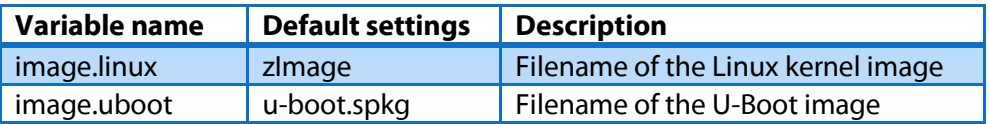

#### <span id="page-12-0"></span>**5.2.2 Updating Linux kernel and root filesystem (using NFS)**

To update both the kernel and the root filesystem you must copy the image file (.tar.bz2 file) to **\$NFS\_RESTORE** in your VM. This file has already been placed there by emtrion and can be created again during the bitbaking process. The name of this image is **emtrion-image-com-rzn1d.tar.bz2** or **emtrion-image-com-rzn1d-sdk.tar.bz2**. Now you can use the following commands in the U-Boot prompt:

```
U-Boot # setenv serverip [ip-address of VM]
U-Boot # setenv nfsroot [path to the RootFS in VM]<br>U-Boot # setenv ip-method [dhcp or static]
U-Boot # setenv ip-method
U-Boor # setenv ipaddr [ip address for device, only needed for static ip] 
U-Boot # setenv netmask [netmask for device, only needed for static ip]
U-Boot # run restore_sys
```
This starts the update process. Please be patient as the process of fetching the root filesystem image via network and decompressing it to the flash storage can take a few minutes.

#### <span id="page-12-1"></span>**5.2.3 Updating of U-Boot bootloader and bootstrapper (using TFTP)**

**Attention:** If the board is turned off while updating the bootloader and bootstrapper or another error occurs, the board will be rendered unusable to you. Please only update the bootloader if you are explicitly instructed to do so by emtrion.

If you have generated a new bootloader image **u-boot.spkg** as described in [4.2,](#page-8-2) copy it to the TFTP folder **/srv/tftp** in the VM. Otherwise you can use the image emtrion has already copied to **/srv/tftp**. Then you can start the update process with the following command in U-Boot prompt:

```
U-Boot # setenv serverip [ip-address of VM]
U-Boot # setenv ip-method [dhcp or static]
U-Boot # setenv ipaddr [ip-address for device, only needed for static ip] 
U-Boot # setenv netmask [netmask for device, only needed for static ip]
U-Boot # run update_uboot
```
#### <span id="page-12-2"></span>**5.2.4 Booting**

The default boot device in U-Boot is determined by the variable "bootcmd". If you want to set up one of the following boot options as a default you have to set "bootcmd" to the command mentioned below.

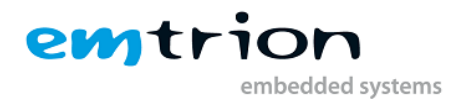

#### <span id="page-13-0"></span>**5.2.5 Boot from on-board flash**

This is the default boot option configured when you receive the developer kit from emtrion. To start it manually simply use this command:

U-Boot # run flash\_boot

#### <span id="page-13-1"></span>**5.2.6 Boot via network using a NFS share**

In order to boot via network you have to perform the following commands in U-Boot:

```
U-Boot # setenv serverip [ip-address of VM]
U-Boot # setenv nfsroot [path to the RootFS in VM]
U-Boot # setenv ip-method [dhcp or static]
U-Boor # setenv ipaddr [ip-address for device, only needed for static ip] 
U-Boot # setenv netmask [netmask for device, only needed for static ip]
U-Boot # saveenv
U-Boot # run net_boot
```
Now the board should boot via network using the NFS share in VM.

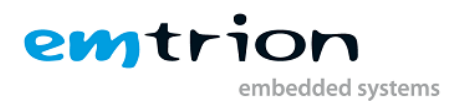

# <span id="page-14-0"></span>**6 SDK**

In order to develop applications outside the Yocto build system (= outside the directory **\$BUILD DIR**) you need to set up your host development system. For this purpose the YP offers several installation methods.

The bitbaking process described in chapter [4.2](#page-8-2) creates an SDK installer containing the toolchain and the sysroot, which includes and matches the target root file system. The installer is stored in

#### **\$BUILD\_DIR/emtrion/machines/com-rzn1d/tmp/deploy/sdk**

You don't have to do the steps of bitbaking in chapter [4.2](#page-8-2) to create the SDK installer yourself as emtrion has done that for you. You can find the installer in

#### **\$DOWNLOAD\_DIR**

#### <span id="page-14-1"></span>**6.1 Installing the SDK**

NOTE: emtrion has already done this step for its customers. You find the installed SDK in the directory **\$SDK\_DIR**.

In order to install the SDK, go to

#### **\$BUILD\_DIR/emtrion/machines/com-rzn1d/tmp/deploy/sdk**

or

#### **\$DOWNLOAD\_DIR**

and execute the installer

#### **./poky-glibc-x86\_64-emtrion-image-com-rzn1d-sdk-armv7vehf-vfpv4d16-toolchain-2.2.2.sh**

You are asked for the installation directory. You can either accept the suggested one or create one yourself.

#### <span id="page-14-2"></span>**6.1.1 Setting up the SDK environment**

Before you can start developing apps you have to setup the environment. For that purpose a script is installed during the installation process of the SDK. The script is stored in the SDK's directory of **\$SDK\_DIR**.

Performing the setup procedure, the script has to be sourced as follows.

#### **source \$SDK\_DIR/environment-setup-armv7vehf-vfpv4d16-poky-linux-gnueabi**

The environment is only valid in the context of the terminal where this script has been called.

#### <span id="page-14-3"></span>**6.1.2 SDK Root Filesystem**

Note, that in the directory **\$SDK\_DIR/sysroots/armv7vehf-vfpv4d16-poky-linux-gnueabi** you will find the unpacked SDK Root Filesystem.

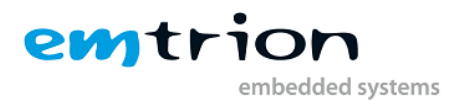

In your development phase it's recommended to use this SDK root filesystem on the target by setting the U-Boot environment variable nfsroot accordingly. Boot the target and stop the boot process by hitting a key. Then set the nfsroot variable

#### **setenv nfsroot /home/hico/yocto/sdk/sysroots/armv7vehf-vfpv4d16-poky-linux-gnueabi**

and the serverip variable to your VM's IP address

#### **setenv serverip [ip address]**

Then if desired save the environment

#### **saveenv**

Now you can boot the target

#### **run net\_boot**

and start developing and debugging on the target with the Eclipse IDE as described in the next chapter.

#### <span id="page-15-0"></span>**6.2 Developing and Debugging with the Eclipse IDE**

Using the popular IDE Eclipse and the Yocto Eclipse Plugin you can develop and debug your application directly on the COM-RZN1D target. emtrion has already setup Eclipse and the Yocto plugin, so that you only have to change the IP address of your target.

In order to change the IP address in the Eclipse configuration, navigate to the directory **\$WORKSPACE\_DIR**.

NOTE: Make sure, Eclipse is currently NOT running.

Now replace the default IP address with your target's IP address. Open the file

#### **nano .metadata/.plugins/org.eclipse.core.runtime/.settings/org.eclipse.remote.core.prefs**

and change the IP address at the end of the first line. Then open the second file

#### **nano .metadata/.plugins/org.eclipse.rse.core/profiles/PRF.emtrion-yoctocomrzn1d\_0/H.com-rzn1d\_0/node.properties**

and change the IP address at the end of the fifth line.

Then start Eclipse. To do so click on the blue icon in the bottom left corner and afterwards click on the Eclipse IDE icon.

After Eclipse has started you will find an example project called *example* with a file called example.c which you can use as a blueprint for your projects.

#### <span id="page-15-1"></span>**6.2.1 Run application on target**

You can run the example project by clicking on the arrow to the right of the run icon and choose example\_gdb\_arm-poky-linux-gnueabi as shown in figure 3.

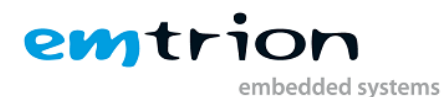

|                                                                                                    | workspace - C/C++ - example/src/example.c - Eclipse |  |
|----------------------------------------------------------------------------------------------------|-----------------------------------------------------|--|
| Project Tools Run Window Help                                                                                                    |                                                     |  |
| $\overline{\mathcal{A}}$ , $\mathcal{A}$ , $\mathcal{A}$ , $\mathcal{A}$ , $\mathcal{B}$ , $\mathcal{B}$ , $\mathcal{B}$ , $\mathcal{B}$ , $\mathcal{B}$ , $\mathcal{B}$ , $\mathcal{B}$ , $\mathcal{B}$ , $\mathcal{B}$ , $\mathcal{B}$ , $\mathcal{B}$ , $\mathcal{B}$ , $\mathcal{B}$ , $\mathcal{B}$ , $\mathcal{B}$ , $\mathcal{B}$                                                                                                    | $\boxed{c}$ 1 example_gdb_arm-poky-linux-gnueabi    |  |
| $\Box$<br>.c example.c $23$<br>20 * Copyright (C) Your copyright.<br>30<br>$\#$ include $\le$ stdlib.h><br>31<br>$\#include$ $\leq$ $\leq$ $\leq$ $\leq$ $\leq$ $\leq$ $\leq$ $\leq$ $\leq$ $\leq$ $\leq$ $\leq$ $\leq$ $\leq$ $\leq$ $\leq$ $\leq$ $\leq$ $\leq$ $\leq$ $\leq$ $\leq$ $\leq$ $\leq$ $\leq$ $\leq$ $\leq$ $\leq$ $\leq$ $\leq$ $\leq$ $\leq$ $\leq$ $\leq$ $\leq$ $\leq$<br>32<br>33<br><mark>34⊜int main(void) {</mark><br>puts("Hello World"); /* prints Hello World */<br>35 | Run As<br>Run Configurations<br>Organize Favorites  |  |
| 36<br>return 0:<br>▓37 D<br>38                                                                                                    |                                                     |  |

**Figure 3: Run application on target**

You might be asked to accept the new fingerprint of the connection, if so click "Yes".

#### <span id="page-16-0"></span>**6.2.2 Debug application on target**

You can debug the example project by clicking on the arrow to the right of the debug icon and choose example\_gdb\_arm-poky-linux-gnueabi as shown in figure 4.

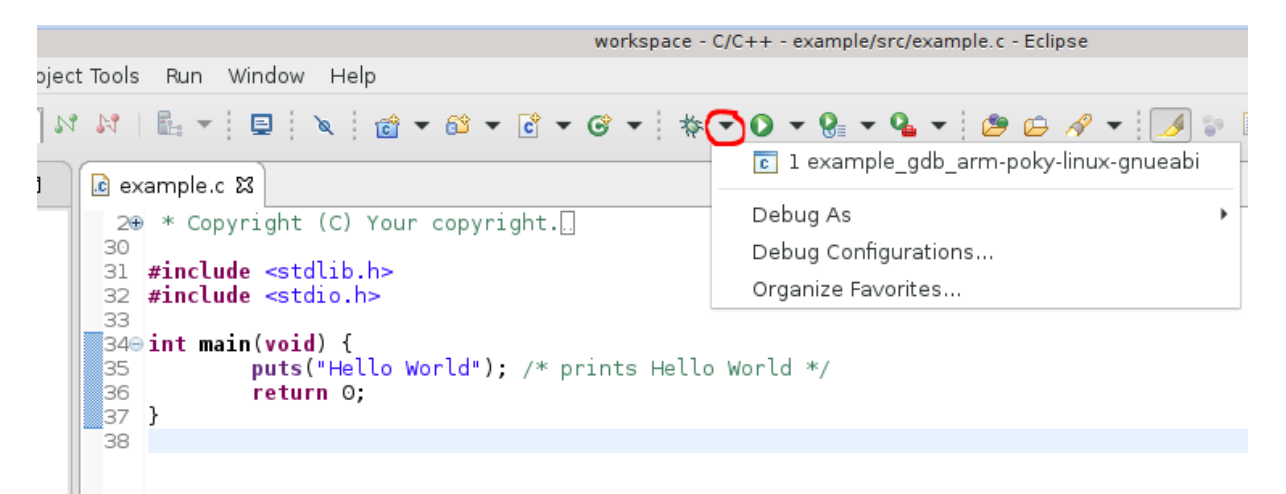

**Figure 4: Debug application on target**

#### <span id="page-16-1"></span>**6.2.3 Create project**

A detailed description on how to create a new project can be found in the Yocto SDK manual:

<https://www.yoctoproject.org/docs/2.2/sdk-manual/sdk-manual.html#neon-creating-the-project>

#### <span id="page-16-2"></span>**6.2.4 Build project**

A detailed description on how to build the new project can be found in the Yocto SDK manual:

<https://www.yoctoproject.org/docs/2.2/sdk-manual/sdk-manual.html#neon-building-the-project>

#### <span id="page-16-3"></span>**6.2.5 Adjust run configuration on new project**

If you create a new project you have to adjust the run configuration. You can either compare the settings in the *example* project or follow below instructions.

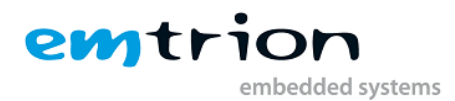

#### Note: Build your project as described in chapter [6.2.4](#page-16-2) first.

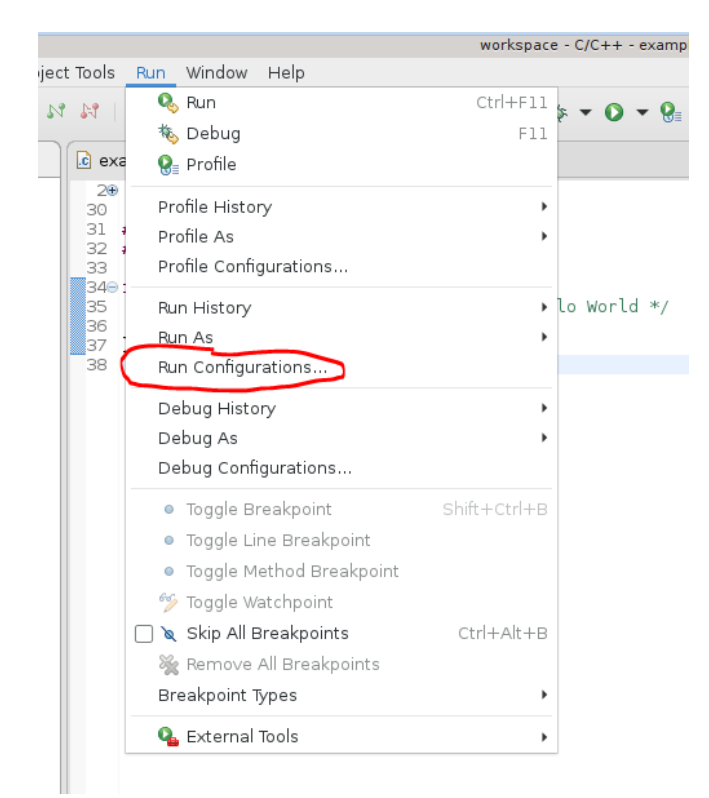

#### **Figure 5: Select "Run configurations..."**

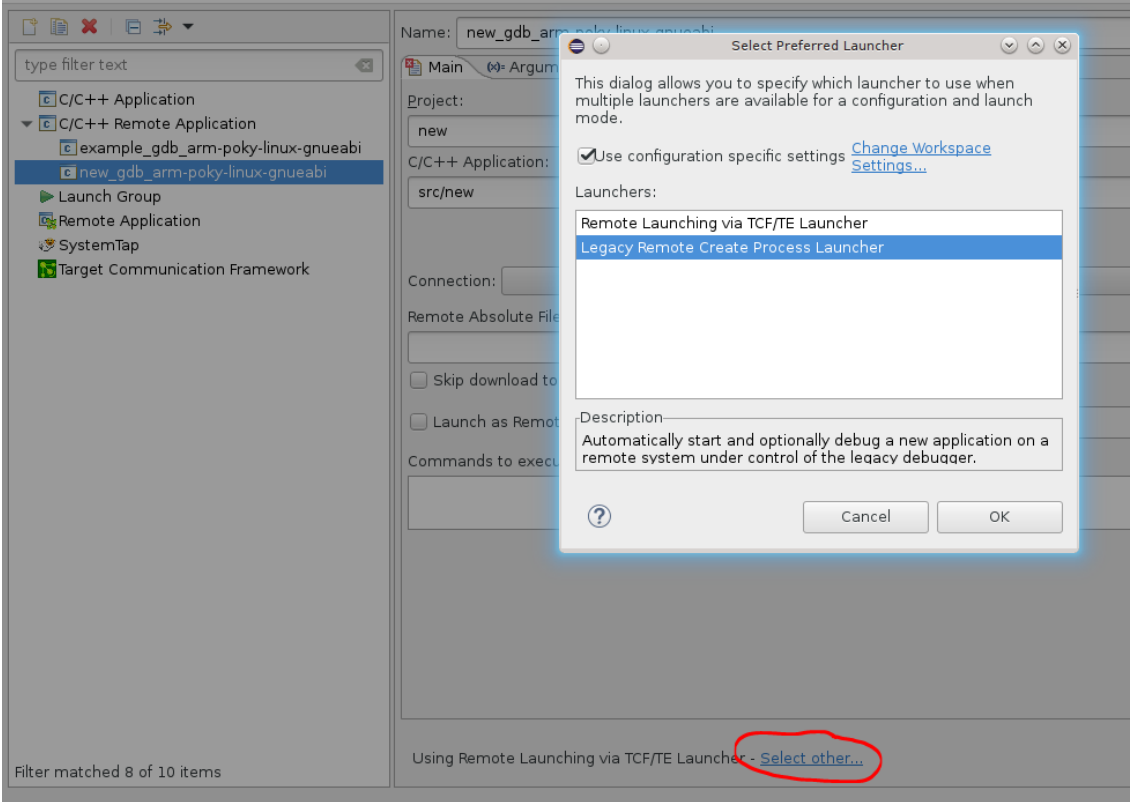

**Figure 6: Select other... -> Legacy Remote Create Process Launcher**

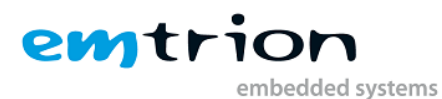

Connection: Remote Host

#### **Figure 7: Choose "Remote Host"**

In the line "Remote Absolute File Path for C/C++ Application" as seen in figure 8 insert:

#### **/home/root/<name\_of\_your\_project>**

In the line "Commands to execute before application" as seen in figure 8 insert:

#### **chmod 777 /home/root/<name\_of\_your\_project>**

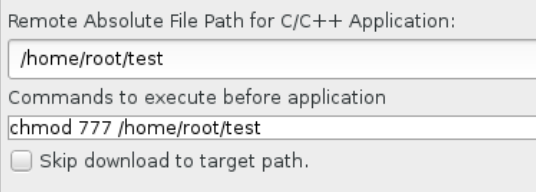

#### **Figure 8: Adjust file settings**

Now you can click on "Run" in the bottom right corner and the application should be executed on the target.

#### <span id="page-18-0"></span>**6.2.6 Adjust debug configuration on new project**

If you create a new project you have to adjust the debug configuration. You can either compare the settings in the *example* project or follow below instructions.

Note: Build your project as described in chapter [6.2.4](#page-16-2) first.

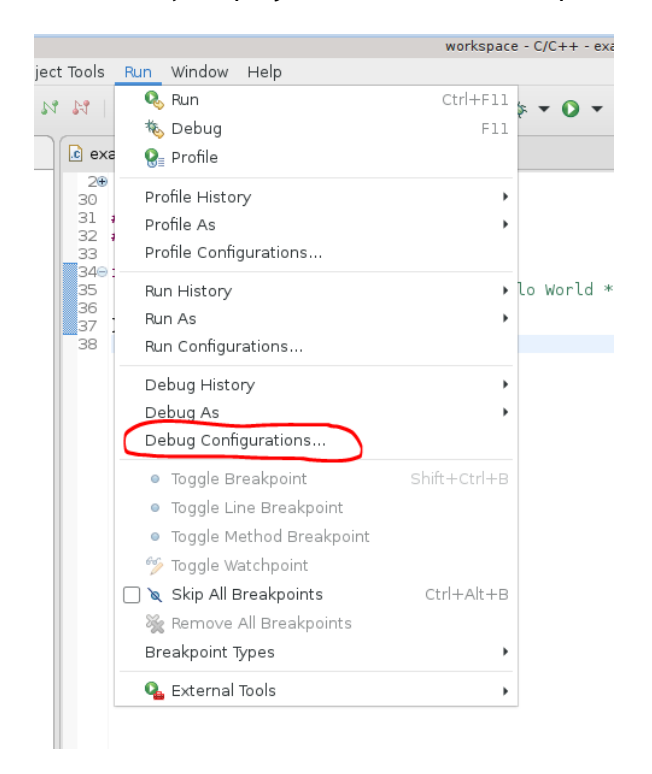

**Figure 9: Choose "Debug Configurations..."**

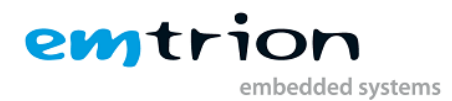

If you've already configured the run configuration you only have to change the GDB path as shown in figure 10, otherwise it's supposed to be configured as shown in figure 11.

In the line GDB debugger add the following:

#### **/home/hico/yocto/sdk/sysroots/x86\_64-pokysdk-linux/usr/bin/arm-poky-linuxgnueabi/arm-poky-linux-gnueabi-gdb**

And in the line GDB command file add the following:

#### **/home/hico/workspace/<name\_of\_your\_project>/.gdbinit**

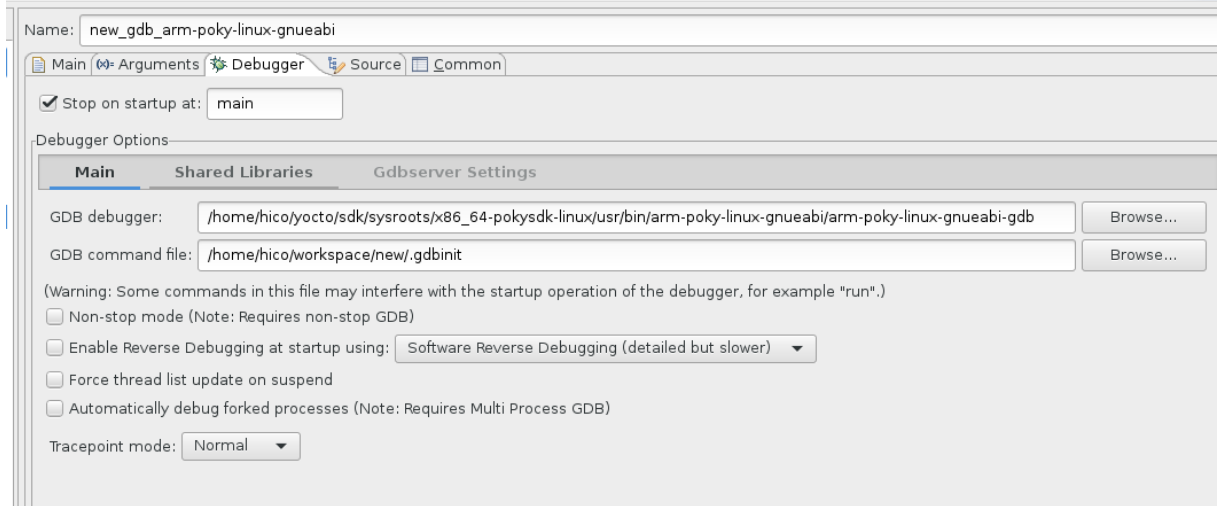

#### **Figure 10: Choose correct GDB debugger and GDB command file**

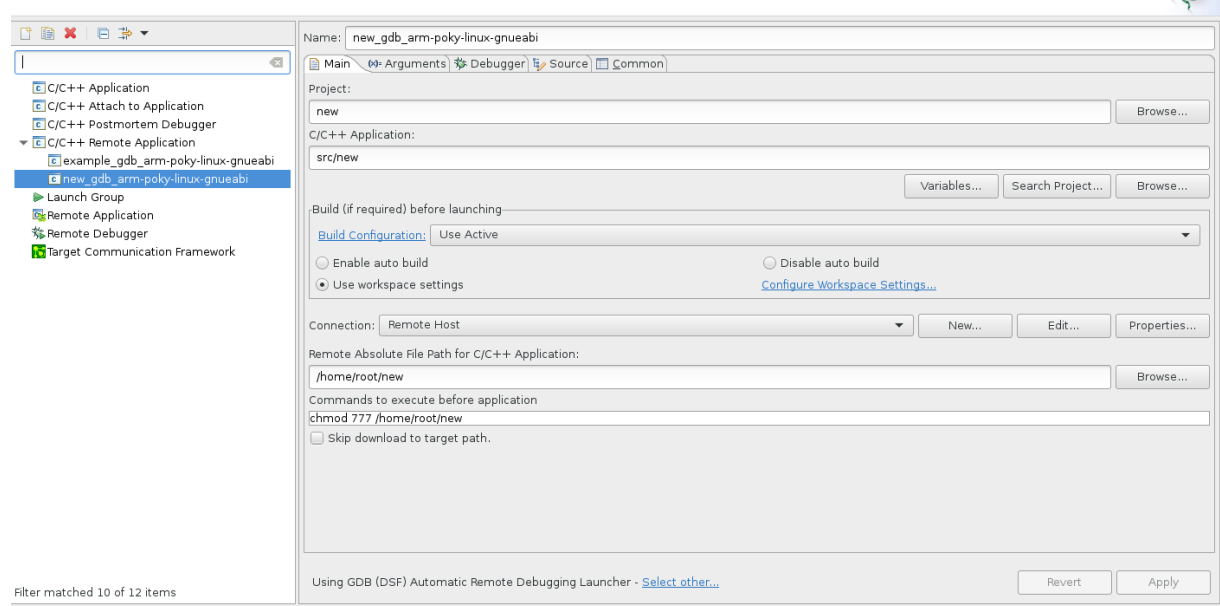

#### **Figure 11: Debug configuration settings**

Afterwards you can click on "Debug" in the bottom right corner and you should see the Debug view opening.

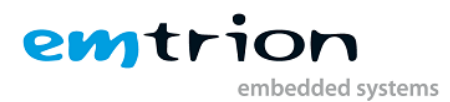

# **7 Using the Developer Kit without the VM**

<span id="page-20-0"></span>If you want to, you can use the developer kit contents on a native Linux machine. You have to consider the system requirements of Yocto 2.2 (Morty). You will find these requirements here: <https://www.yoctoproject.org/docs/2.2/ref-manual/ref-manual.html#intro-requirements>

Important are the supported Linux Distributions and the required packages which must be installed before you can start. Also you should install and configure an NFS server and a TFTP server. The NFS server should export the directory **\$NFS\_ROOTFS** and **\$NFS\_RESTORE**. The TFTP server must use **\$TFTP** DIR as its base directory (se[e 3.3](#page-6-0) for the path).

You also have to copy the complete contents of the */home/hico/yocto* folder of the VM. In the native machine, you have to place the copied folder within the home directory of your user. After you have done this you should declare the placeholder listed in table in chapter [3.3](#page-6-0) as environment variables. If you have done this you can use the developer kit as it is described in the corresponding chapters above.

# <span id="page-20-1"></span>**8 Further Information**

#### <span id="page-20-2"></span>**8.1 Online resources**

Further information can be found on the emtrion support pages.

[https://support.emtrion.de](https://support.emtrion.de/)

#### <span id="page-20-3"></span>**8.2 We support you**

emtrion offers different kinds of services, among them Support, Training and Engineering. Contact us at sales@emtrion.com if you need information or technical support.